# Comment ça march

Suivez les étapes ci-dessous pour utiliser votre carte Wi-Fi

# Activez le WiFi sur votre ordinateur

Aktivieren Sie W-LAN auf Ihrem Computer Turn on the WiFi on your computer Activeer draadloos Internet op um computer

2.

Affichez les réseaux WiFi disponibles Lassen Sie sich die verfügbaren Netzwerke anzeigen Display the available WiFi networks

Zoek de beschikbare draadloze netwerken.

Connectez-vous à « COCONUTS » Loggen Sie sich bei « COCONUTS» ein Connect to the « COCONUTS » Log in op « COCONUTS »

#### Lancez votre navigateur Internet Öffnen sie ihren Internet browser

Launch vour Internet browser Start uw Internet browse

### Découvrez la page d'accueil

Sie sehen die Seite "Anmeldung" Access the «login» page U ziet dan de «login» pagina

## Connectez-vous à l'aide du code d'accès

Loggen Sie sich mit den erhaltenen Kennungsdaten ein Connect with ID you receive Log in met de ontvangen identificatie gegevens

#### **CONNEXION**

Si la page «login» ne s'affiche pas correctement, tapez dans la barre d'adresse : Wenn die Begrüßungsseite nicht korrekt angezeigt wird, geben Sie bitte folgenden Adresse ein: If the home page is not displayed correctly, type the following address into the url bar: Indien de begroeting pagina niet correct verschijnt, geef dan het volgende adres in:

# http://connect.coconuts

#### **DECONNEXION FORFAIT MINUTES**

Pensez à vous déconnecter via la page «login» Denken Sie daran, über die Seite "Anmeldung" zu deaktivieren Remember to log out via the login page Denk eraan uit te loggen via de "login" pagina

formations  $\&$ renseignements :

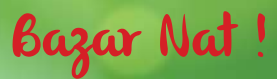

Propriétaires loueurs, faites bénéficier vos locataires de la wi-fi gratuite **FORFAIT** MULTI **LOCATAIRES** 

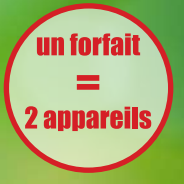

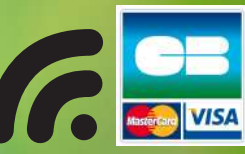

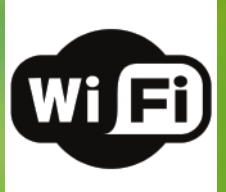

Ne pas jeter sur la voie publique Créa : l'Embellie 06 65 78 35 50

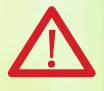